## **How to Declare/Register for Swim Meets through Team Unify (our IFly Team Website)**

- 1. Scroll down to the "Team Events" tab on our team website.
- 2. Click on the red 'Edit Commitment' tab next to the meet you would like to sign up for.

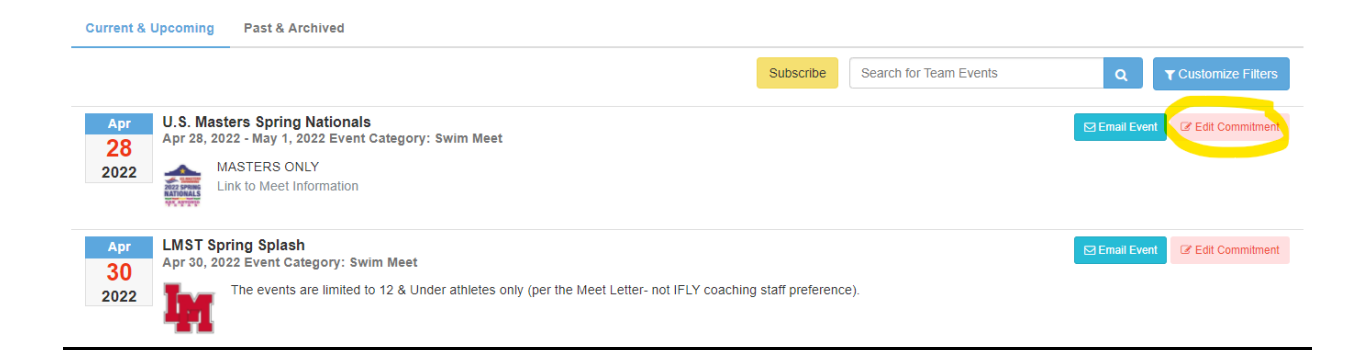

3. At the bottom of the page, choose the athlete/member you would like to commit to the

event.

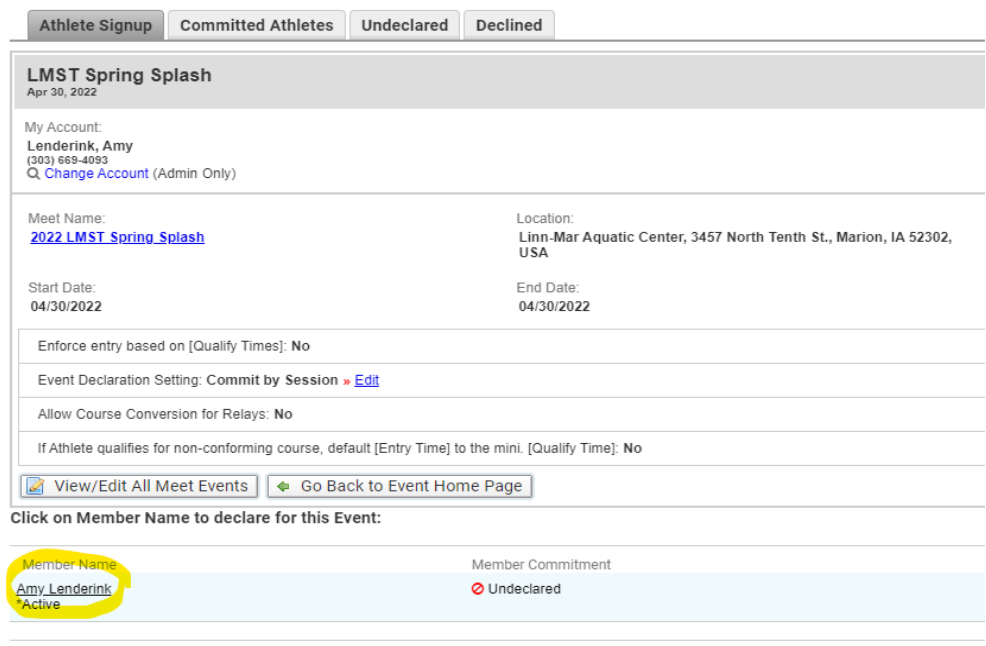

4. On the dropdown tab titled "Signup Record", choose "Yes, please sign [your athlete's name] up for this event"

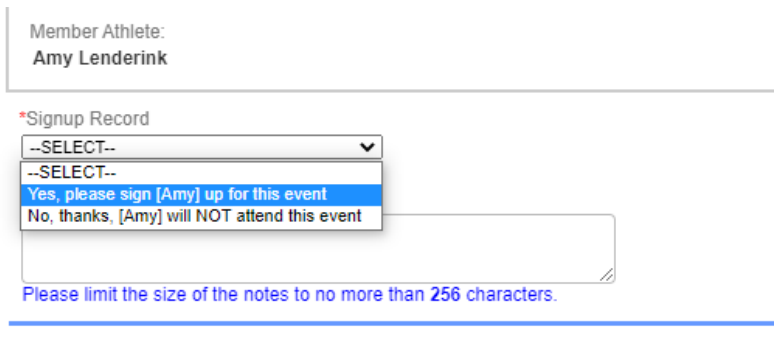

5. Determine which days and sessions you can/want to attend and check the box next to

those respective days/sessions. You can also click on each session to see the events

listed for that day.

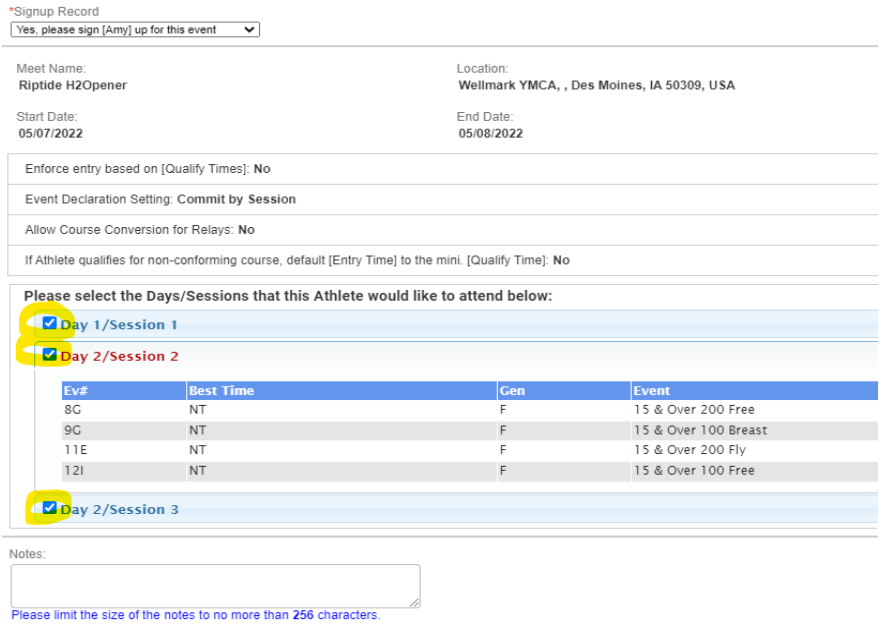

6. Add any notes for your athlete's lead coach in the Notes box

7. Finish your registration by clicking on the "Save Changes" box on the bottom right of the

screen.

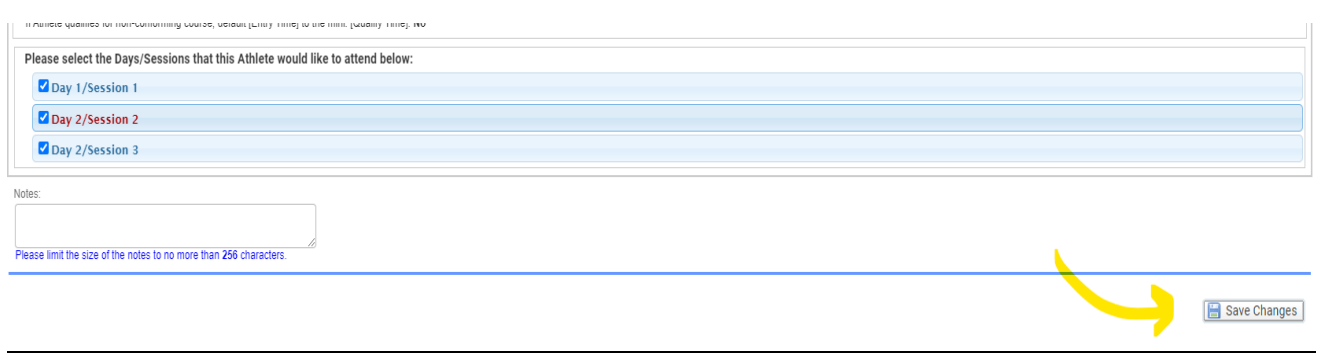

Your child's Lead Group Coach will select the proper and appropriate events for that meet. Event selection is an important part of proper development, injury prevention, confidence building, and success. We ask IFLY parents to trust the professional coaching staff to select events, though we are *always* happy to discuss additional events, edits, or to explain *why* specific events were chosen. Coaches will *always* be able to explain the 'why' behind a decision.

Double check the entries and selected sessions before the final day commitments are due (listed on the website). Once the commitment period ends, coaches will send out final entry lists for each group. It is vital you let us know if there are concerns or adjustments. Once swimmers are entered, refunds will not be made for individual meet entries.

## **LMST Spring Splash**

Apr 30, 2022 - Apr 30, 2022 | Linn-Mar Aquatic Center, 3457 North Tenth St., Marion, IA 52302, USA |

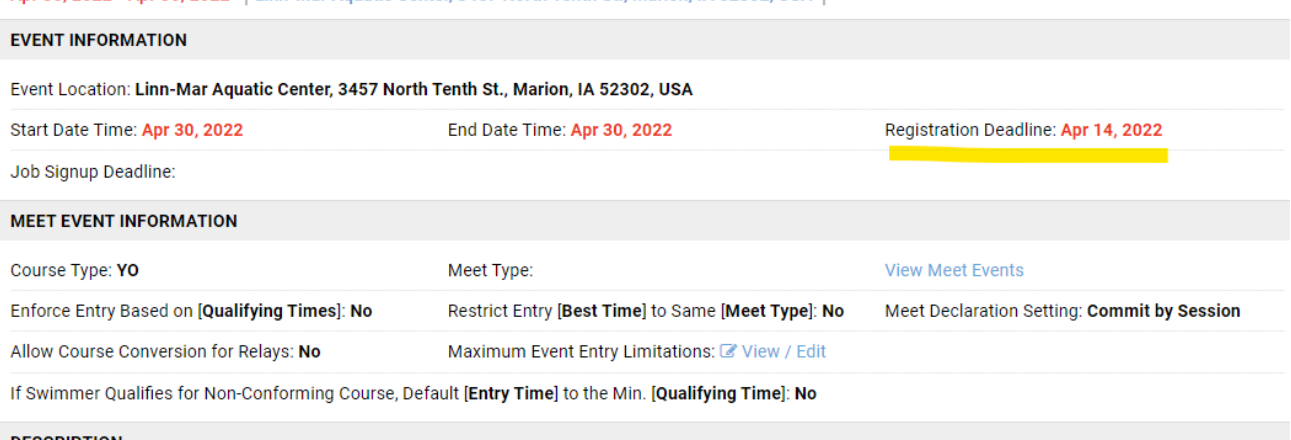

Check the specific meet tab in the weeks and days leading up to the meet for detailed team information (arrival times, t-shirt colors, psych sheets, etc).

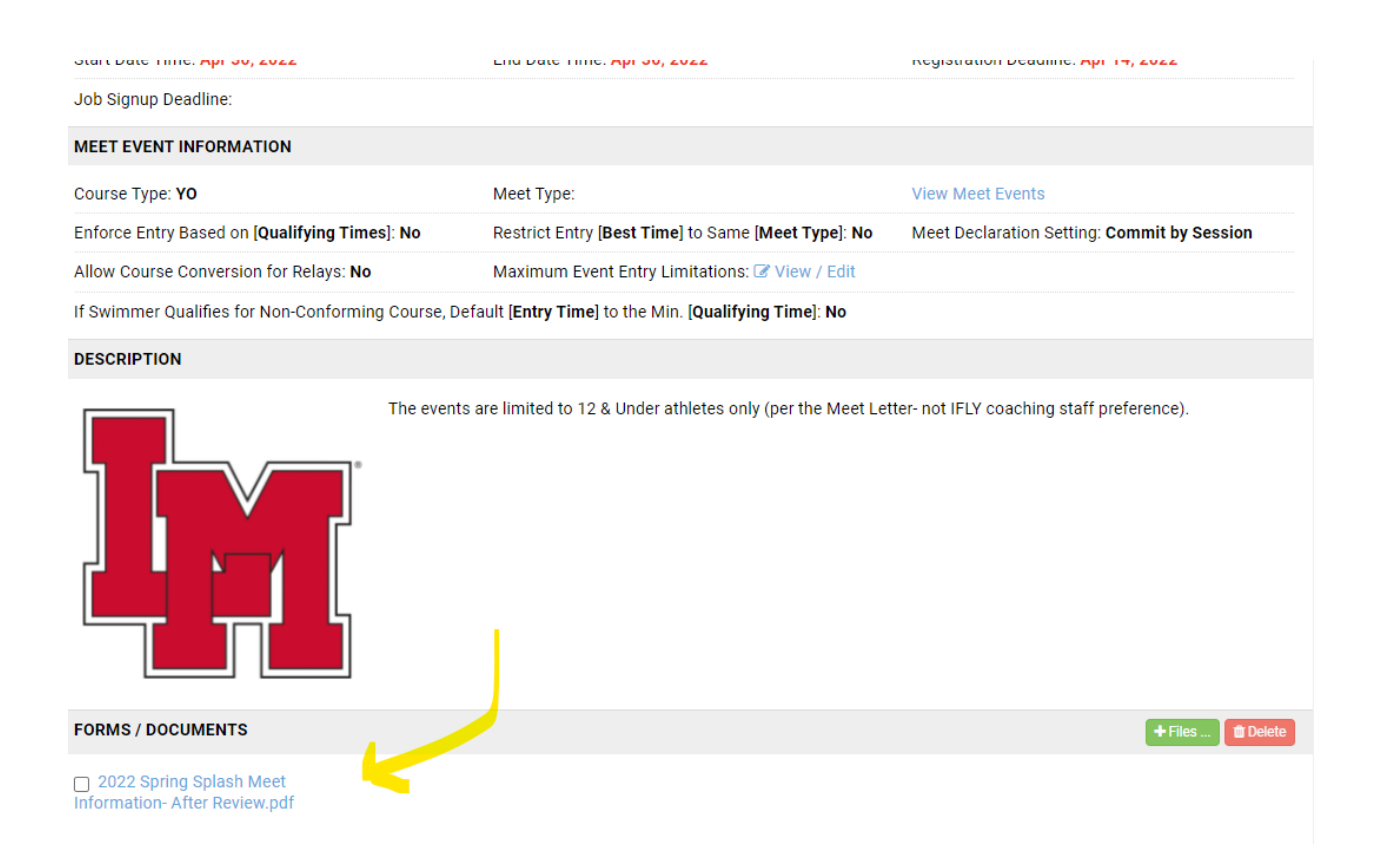